**Науково-дослідна частина Cумський національний аграрний університет Research coordination office Sumy National Agrarian University**

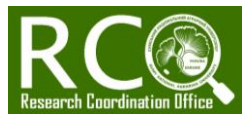

## ЯК ЗРОБИТИ ПОСИЛАННЯ НА ВАШ АВТОРСЬКИЙ ПРОФІЛЬ У WEB OF SCIENCE **СТАТИЧНИМ?**

- $\triangleright$  Як відомо, авторський профіль у Web of Science є здебільшого динамічним (*змінюється при кожному заході у систему*). Для того, щоб зробити його статичним (*одне постійне посилання на весь час і всі випадки*), потрібно зробити два простих кроки :
- > КРОК 1: НЕОБХІДНО ПРИВЯЗАТИ СВОЮ СТОРІНКУ У WEB OF SCIENCE ДО PUBLONS
- Переходимо за Вашу сторінку (або сторінку із публікацією, яку Ви вважаєте, є Вашою) у Web of Science.
- Натискаємо Claim this Record

**1**

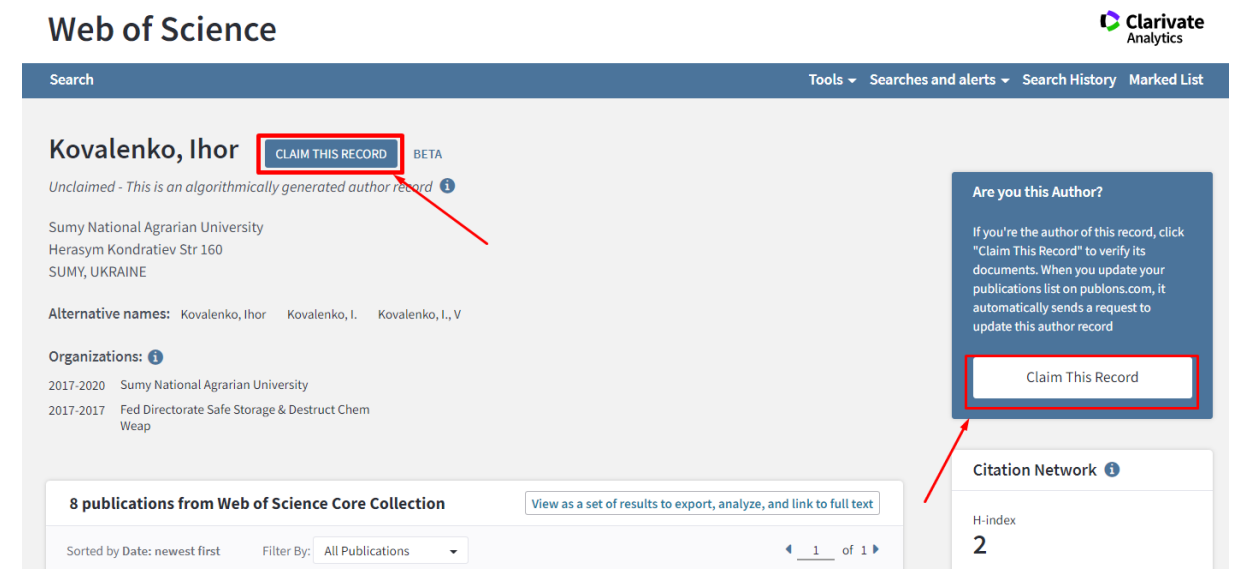

- Система перекидає Вас зареєструватися для входу у ваш профіль на Publons.
- Входимо на Publons і обираємо публікації, в яких Ви є автором або співавтором.  $\triangleright$  Через кілька днів у профілі у Web of Science з'явиться інформація про те, що цей
	- профіль *Claimed by the author* і зявиться також Ваш номер ResearcherID.

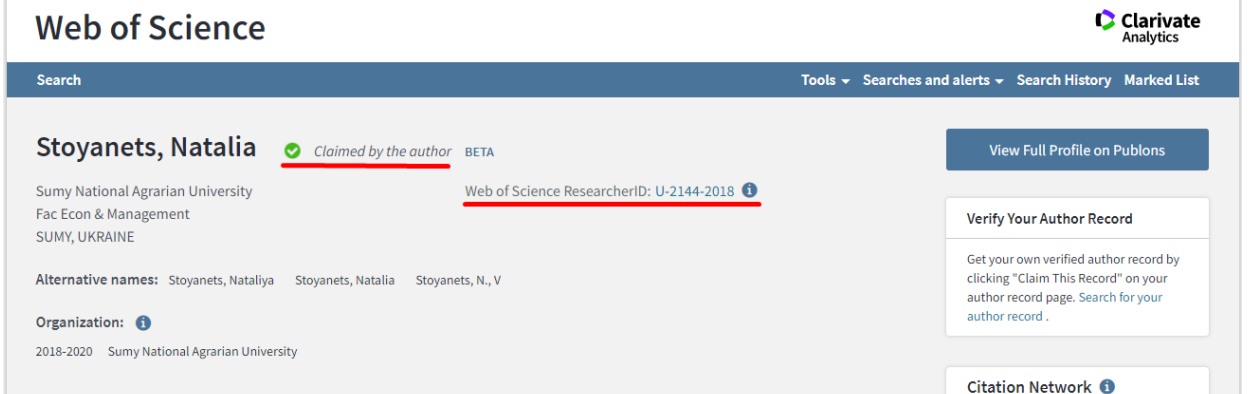

- Зверніть увагу, що у такий самий спосіб можна об'єднати два своїх профілі у Web of Science
- КРОК 2: ФОРМУЄМО СТАТИЧНЕ ПОСИЛАННЯ НА ВАШ АВТОРСЬКИЙ ПРОФІЛЬ У WEB OF SCIENCE.
- Формула: [https://app.webofknowledge.com/author/rid/](https://app.webofknowledge.com/author/rid/вашresearcherID)**ваш**researcherID
- Наприклад: <https://app.webofknowledge.com/author/rid/U-2144-2018>
	- Це посилання можна використовувати на Ваших інших сторінках, що ідентифікують Вас як науковця: ORCID, веб-сторінці кафедри і т.д.